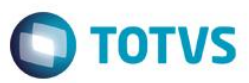

## **Release Incremental - Boletos**

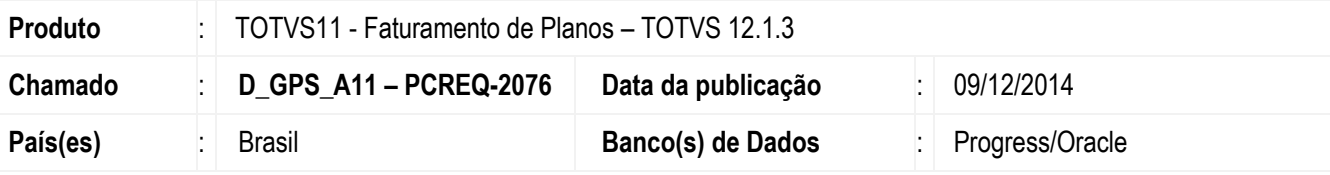

#### **Importante**

Esta melhoria depende de execução do *update* de base **TOTVS 12.1.3,** conforme processo padrão de atualização da mídia.

Este projeto consiste em permitir ao cliente a impressão de boletos de cobrança, podendo iniciar a geração de suas faturas a partir do Gestão de Planos, sendo utilizadas para pagamento por seus contratantes.

#### **Procedimento para Implementação**

Não se Aplica

## **Atualizações do update/compatibilizador**

Não se Aplica

## **Procedimento para Configuração**

#### **Parâmetros**

Não se Aplica

#### **Menus**

Deve-se proceder com a atualização de menus, através da importação do arquivo "men\_hfp.d" conforme descrito no release notes de atualização da mídia 12.1.3.

Este documento é de propriedade da TOTVS. Todos os direitos reservados. \*

Este documento é de propificabade da TOTVS, Todos os direitos reservados.<sup>®</sup>

Este documento é de propil edade da TOTVS. Todos os direitos reservados

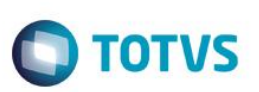

## **Procedimento para Utilização**

Para a utilização do processo de impressão de boletos, os seguintes passos são necessários:

- No **Cadastro de Configurações Financeiras – Boletos,** é necessário fazer o vinculo do portador utilizado na fatura com suas informações bancarias (Agência e Conta Corrente).

É possível realizar a parametrização para os bancos Itaú e Santander.

Caso a utilização do banco Santander seja escolhida, o código do cedente de 7 digitos deve ser informado, respeitando o último algarismo no campo "Dígito Verificador", conforme figura abaixo:

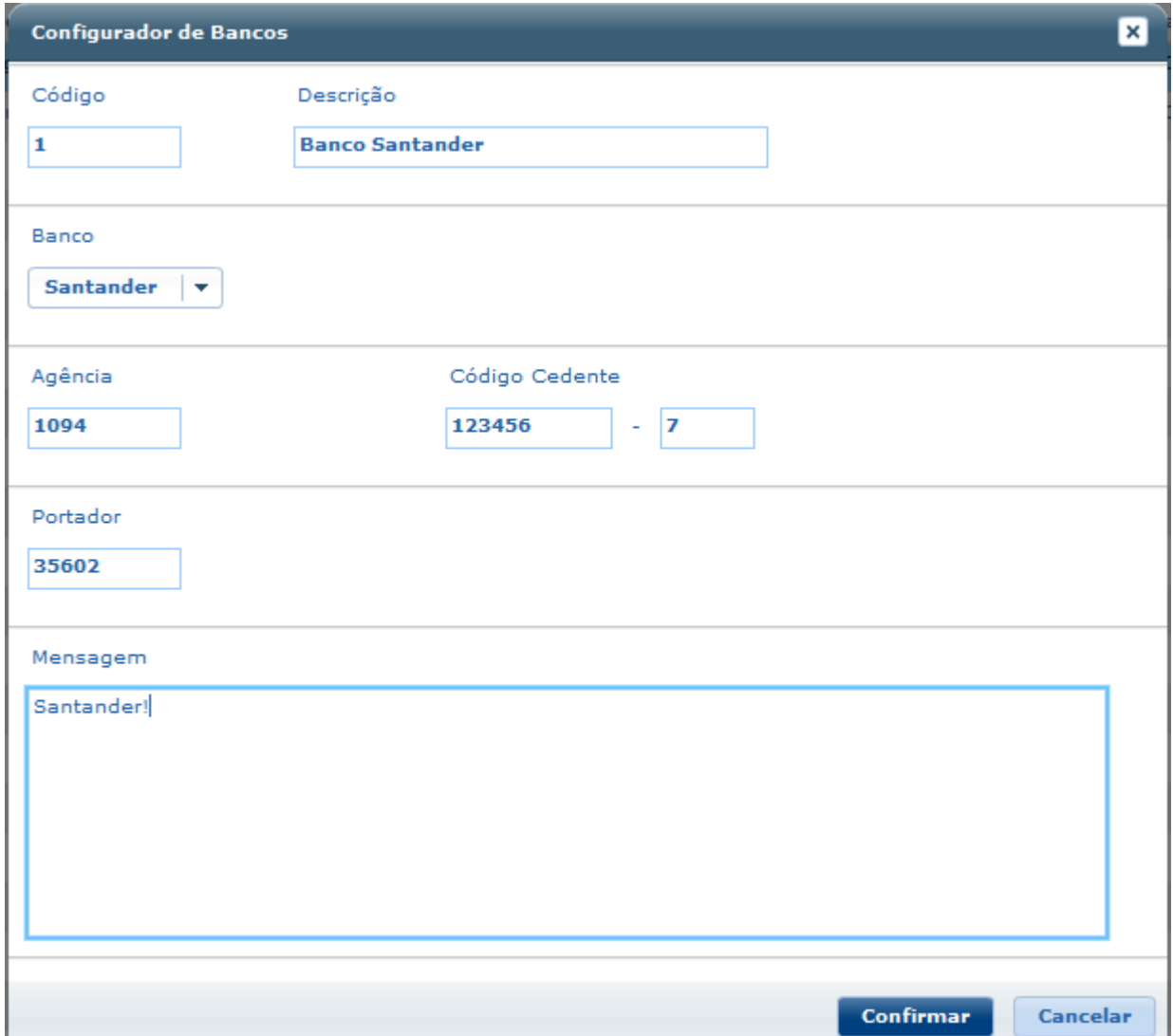

O campo "Mensagem" pode ser empregado para instruções informativas, sendo visualizadas no campo "Instruções" do boleto de cobrança .

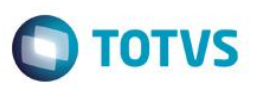

- Os layouts para a geração poderão ser informados no **Cadastro de Layout – Boletos**, a partir da opções:

#### **Tipo de Geração:**

Pode-se optar por selecionar qual layout será utilizado em suas próximas gerações. As seleções "Txt", "Pdf", ou "Ambos" estão disponibilizadas.

Se a preferencia for pela geração de um arquivo pdf ou de ambos processos, uma capa para o boleto pode ser informada, sendo impressa sempre como primeira página na fatura. Na estrutura "lap/layoutCapaBoletos.odt", está disponível exemplos de sua utilização.

Em ambos procedimentos, torna-se necessário o upload do XML de parametrização, onde o layout do extrato da fatura será montado. As tag's são as seguintes:

• **branco** – Responsável por criar linhas em branco no corpo da fatura.

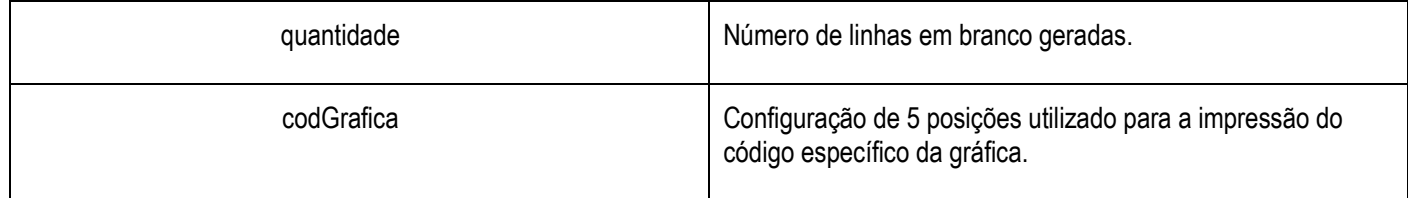

• **texto** – Caso esta opção for utilizada, uma linha de texto informativo será impressa na fatura.

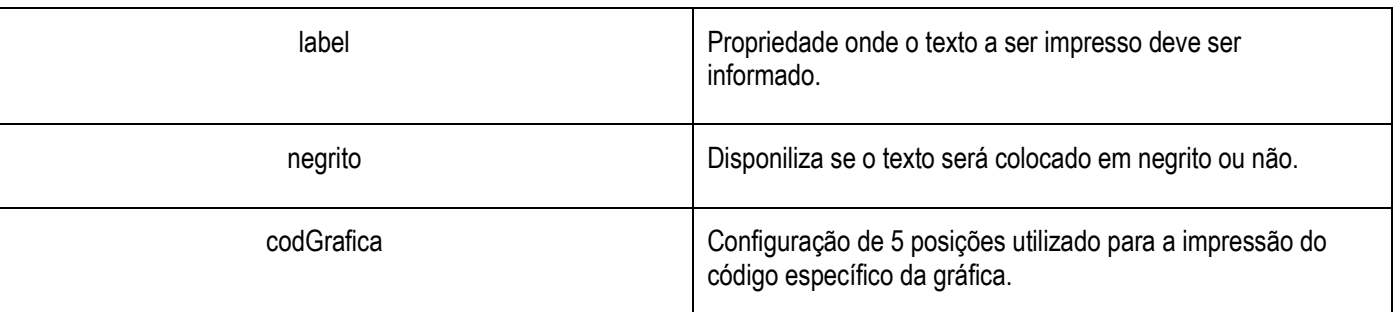

• **custom** – Uma linha de valores pode ser criada, onde variáveis pré-definidas poderão auxiliar na visualização das informações.

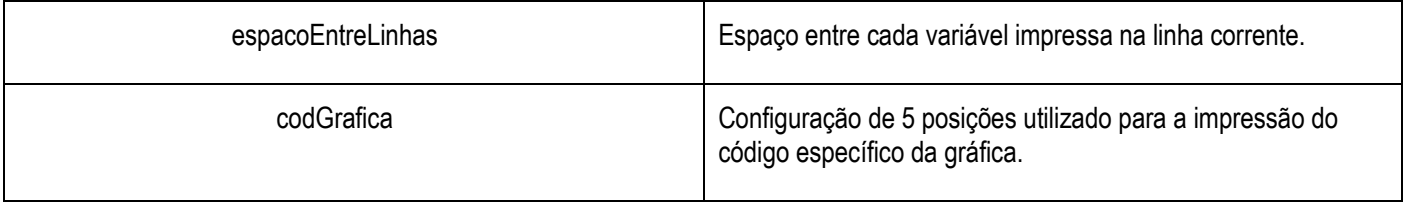

 $\odot$ 

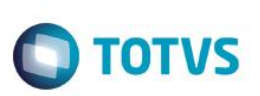

Este documento é de propriedade da TOTVS. Todos os direitos reservados.  $\circledcirc$ 

Este documento é de propriedade da TOTVS. Todos os direitos reservados

 $\overline{\bullet}$ 

Em cada linha, cada variável pode ser adicionada da seguinte maneira:

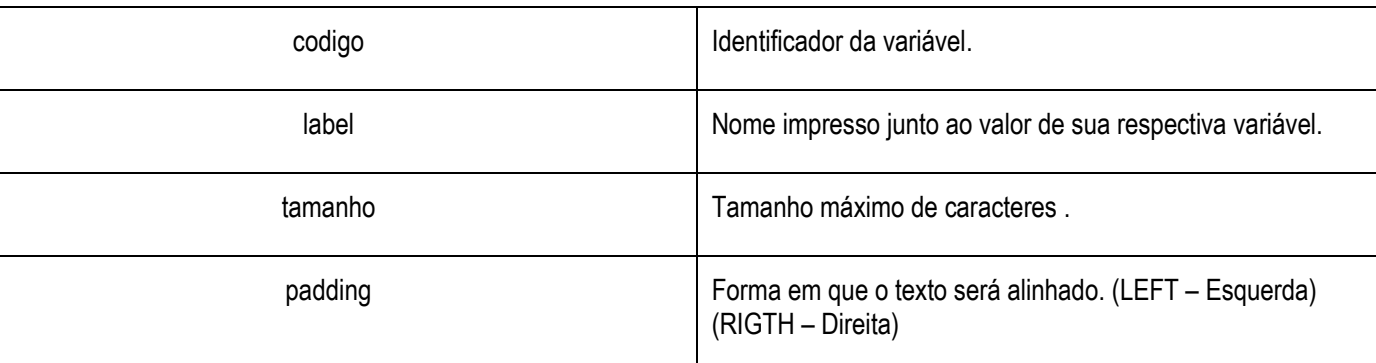

• **relatorio** – Propriedade onde os relatórios serão definidos. O cliente poderá alterar suas colunas, tamanho, orientação(vertical ou horizontal), e quais dados serão impressos.

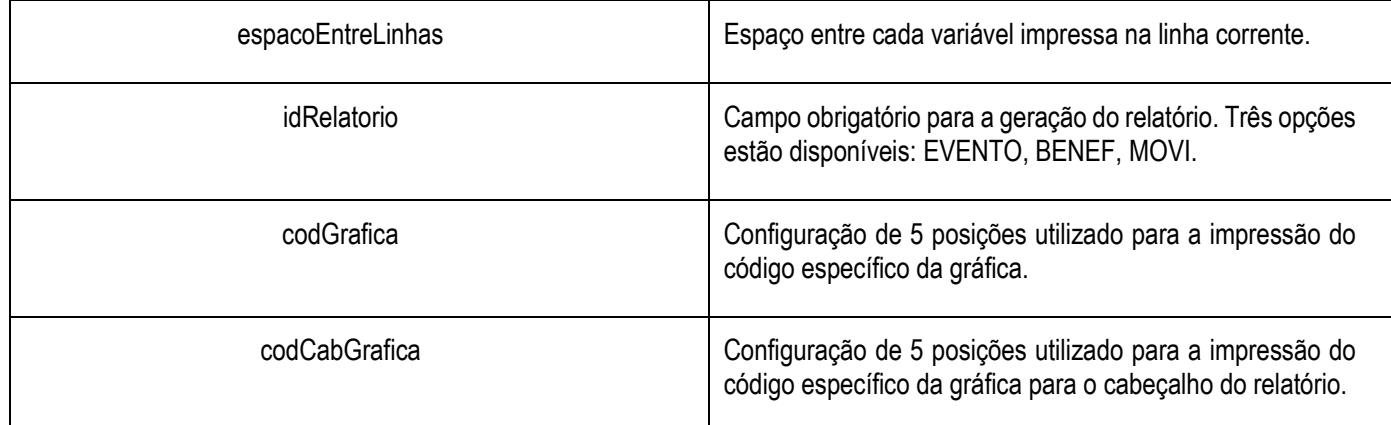

Para cada relatório, a tag "variavel" acima mencionada, poderá ser informada para criação de suas colunas.

• **boleto** – Propriedade responsável por informar ao sistema se o boleto de cobrança será ou não impresso na fatura.

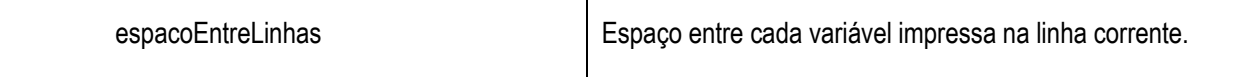

Um exemplo contendo todas as tags e propriedades disponíveis encontra-se na estrutura "lap/layoutParametrizacaoBoleto.xml".

 $\overline{\bullet}$ 

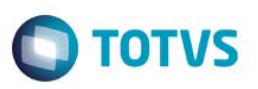

Para a geração das faturas, pode-se informar qual o tipo da fatura entre duas opções: Familar e Empresarial.

- **Familiar** Realizará o processamento de todas as faturas onde o contratante for de modalidade pessoa física.
- **Empresarial** Realizará o processamento de todas as faturas onde o contratante for de modalidade pessoa jurídica.

#### **Codigo da Grafica:**

Caso o check-box "Código da Gráfica" esteja habilitado, ao iniciar a geração de um arquivo "txt", as primeiras 5 posições de cada linha estarão reservadas para um código único informado no XML de parametrização, sendo destinado para a identificação especifica de cada linha.

#### **Geração A500:**

Para a geração de A500, é necessário que um layout seja informado no cadastro. Ao selecionar uma geração empresarial como saída um arquivo "pdf", a opção "Utilizar este layout para a geração do A500?" ficara disponível.

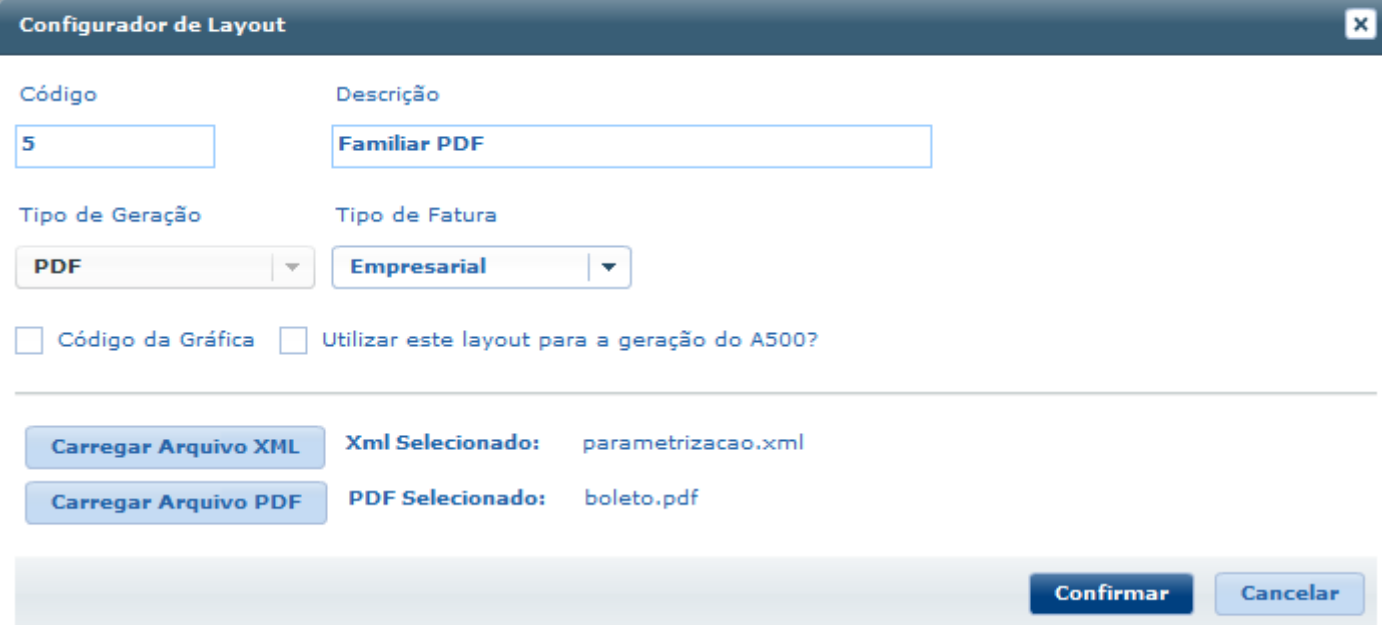

ര $\overline{\omega}$ 

**ESTE** 

Este documento é de propri edade da TOTVS. Todos os direitos reservados."

Este documento è de propriedade da TOTVS. Todos os direitos reservados.<sup>®</sup>

Este documento é de propil edade da TOTVS. Todos os direitos reservados. ®

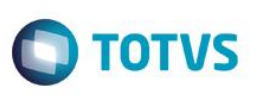

Uma regra para exibição de mensagens deve ser criada, a partir de uma faixa de contratantes. A mesma precisa estar ativa ("Regra Ativa").

Dois tipos de mensagens poderão ser geradas:

**Aniversário** – Caso o contratante da fatura emitida estiver de aniversário, a mensagem cadastrada na aba "Aniversário" será exibida.

**Aviso de Débitos Anteriores** – Se o contratante estiver inadimplente com algum de seus contratos, a mensagem cadastrada na aba "Aviso de Débitos Anteriores" será exibida.

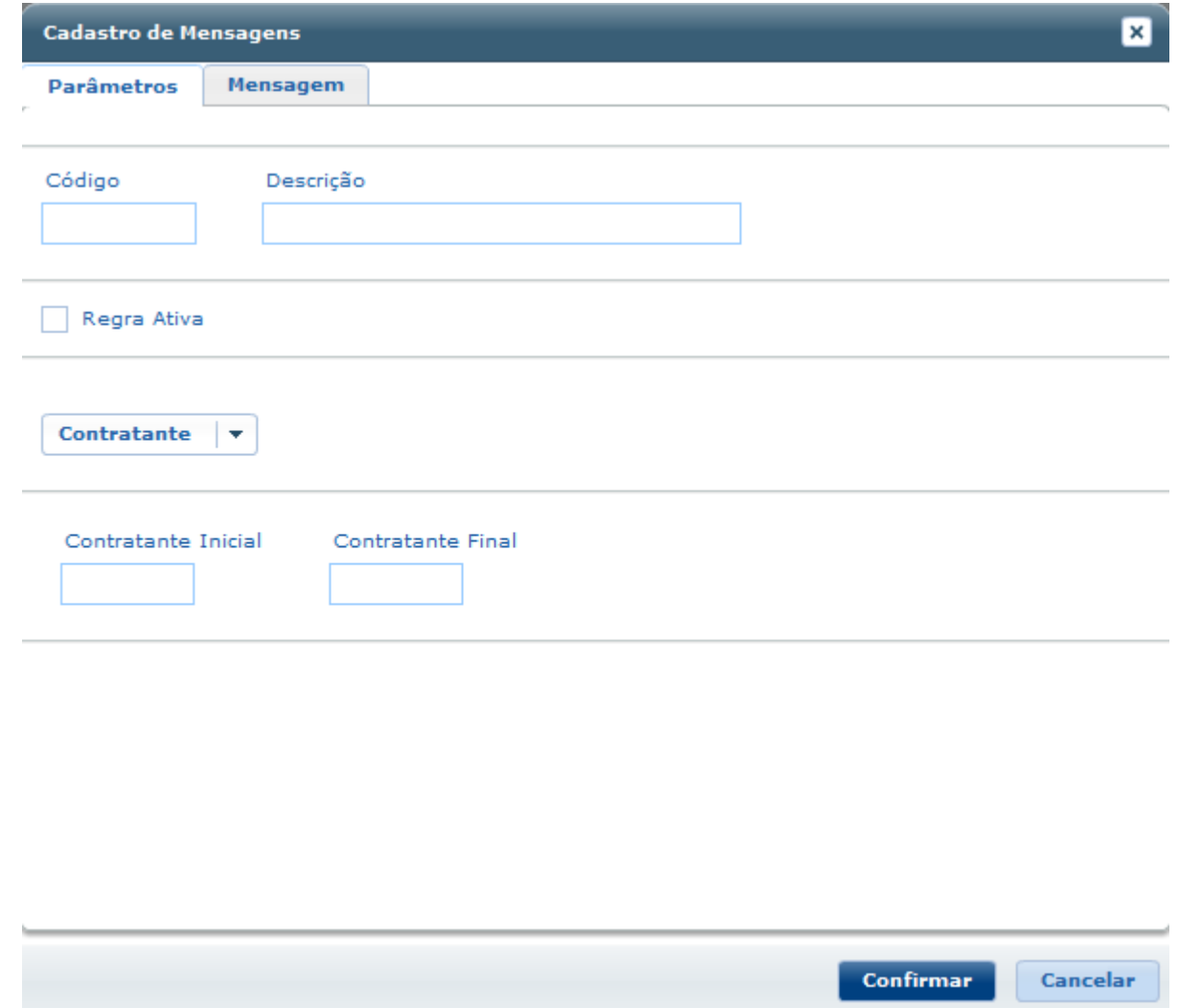

Para iniciar o processo de emissão, o programa **Geração – Boletos** será utilizado.

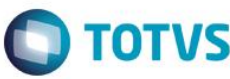

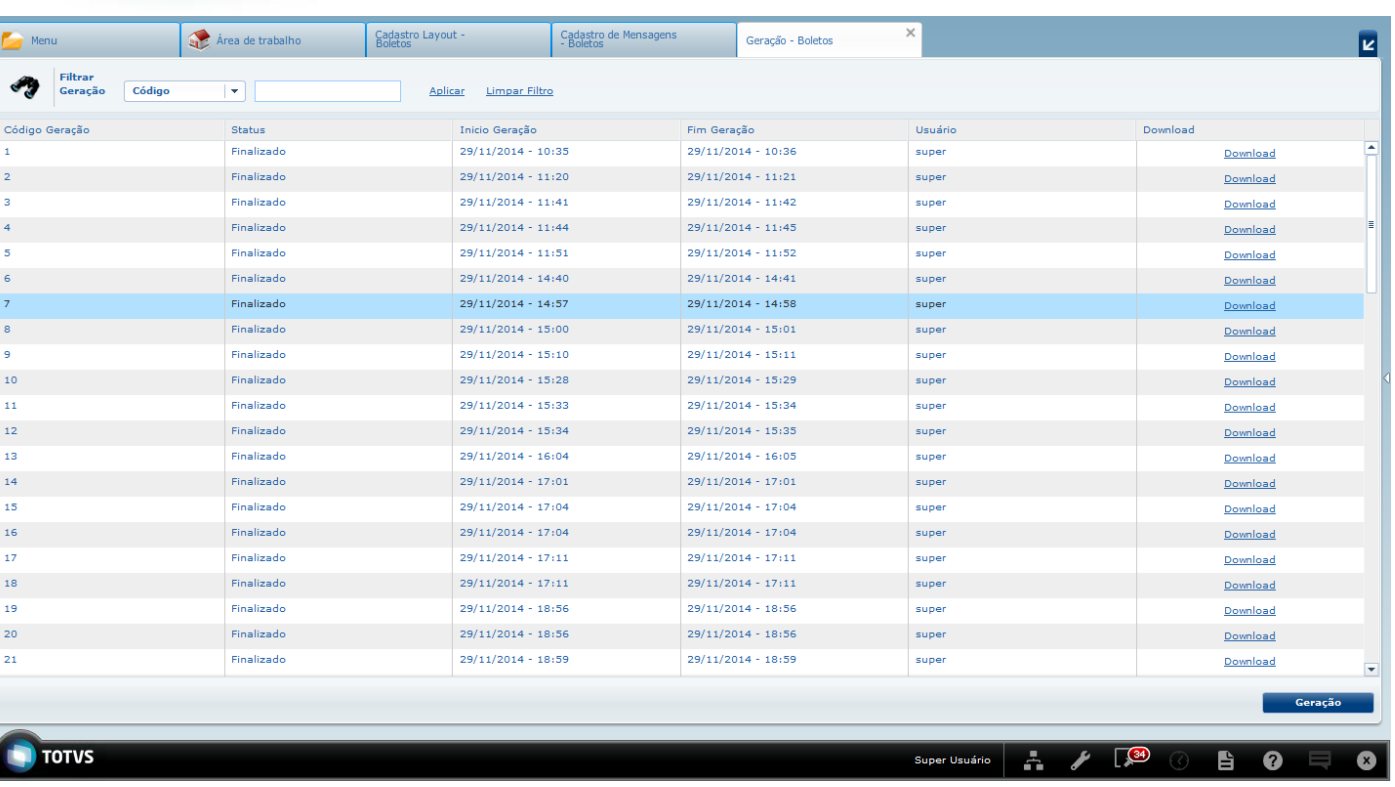

**Código Geração** – Código sequencial incrementado a cada nova geração.

**Status** – Indica o andamento da geração corrente, podendo estar "Finalizado" ou "Sem Resultados".

**Início Geração** – Data e hora do início do processo.

**Fim Geração** – Data e hora do final do processo.

**Usuário** – Usuário logado no sistema responsável por criar a geração.

**Download** – Após o término da emissão, o pacote estará disponível através do botão "Download".

Atraves do botão "Geração" localizado no campo inferior direito, uma nova emissão será realizada.

# **O** TOTVS

Este documento é de propriedade da TOTVS. Todos os direitos reservados.  $\circledcirc$ 

Este documento é de propriedade da TOTVS. Todos os direitos reservados

 $\overline{\bullet}$ 

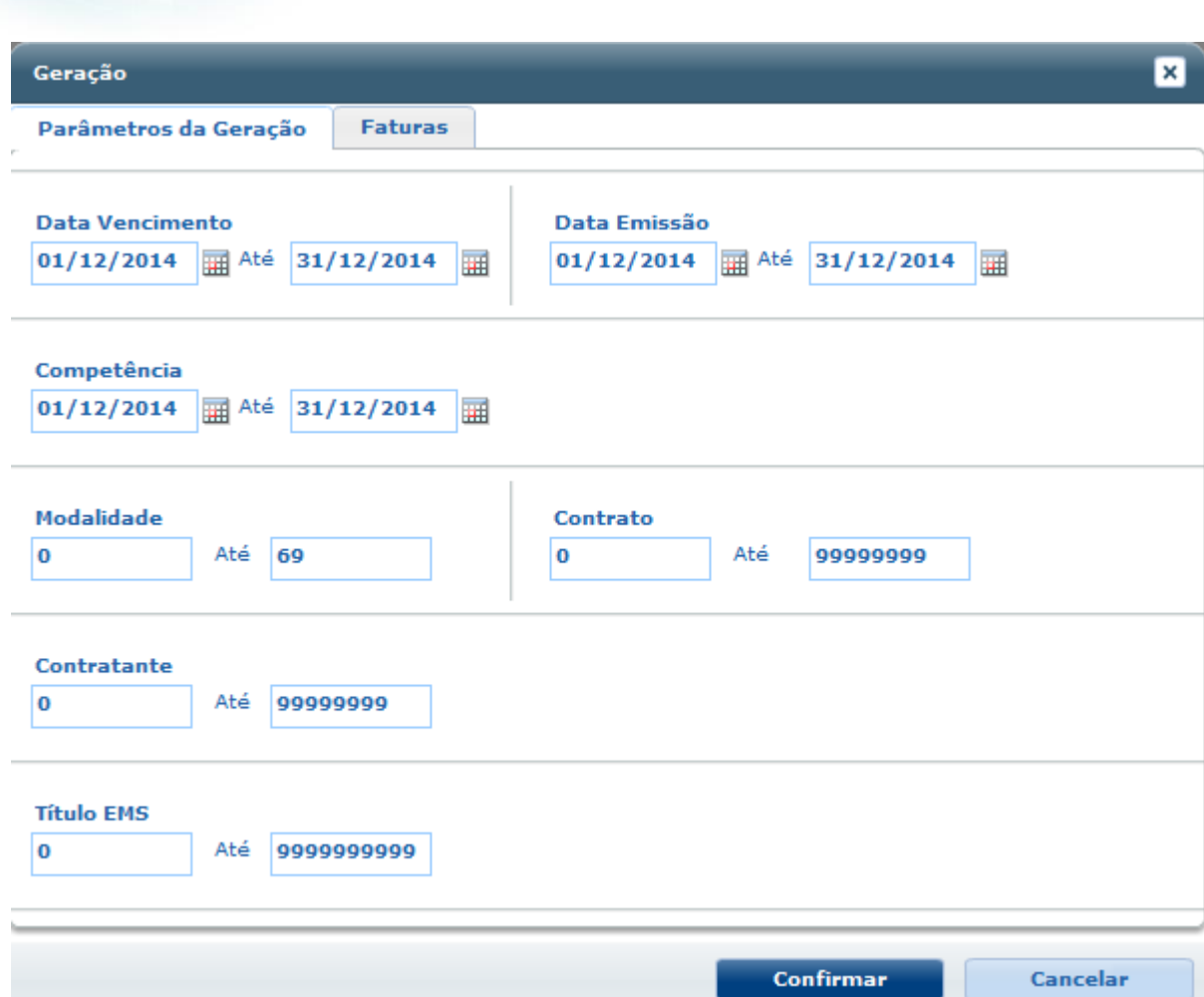

Após o preenchimento dos campos acima, na aba "Fatura" as seguintes informações podem ser especificadas:

- **Tipo de Fatura**: Nesta etapa pode-se escolher entre o tipo de geração "Familiar" e "Empresarial".

**- Geração** – A partir da escolha acima, entre as opções "Txt", "Pdf" ou "Ambos", os layouts cadastradas no **Cadastro de Layout – Boletos** serão utilizadas para a geração.

O botão "Confirmar" inicia o processo de emissão.

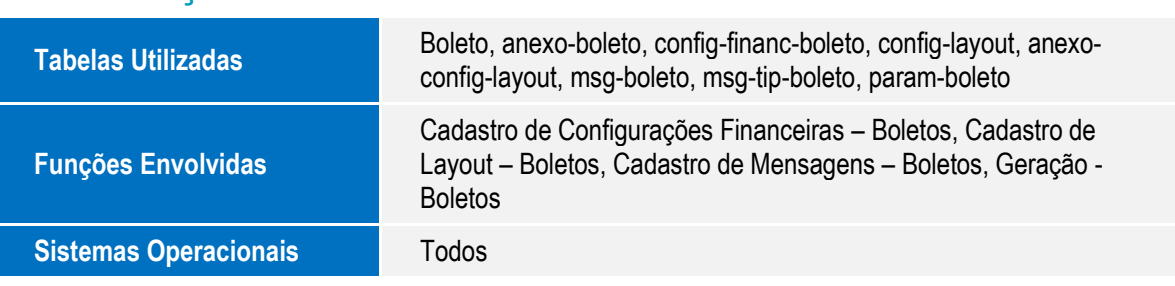

## **Informações Técnicas**